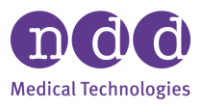

## Author: JTi Date: 4/2021

## EasyOne Connect PDF Export

This Application Note describes the PDF Export capabilities of EasyOne Connect. PDF exports are often used to be able to upload patient test results to an Electronic Medical Record (EMR).

## 1.0 System Requirements

•EasyOne Connect Version 3.X.X.X

## 1.1 How to Export a PDF

- 1. Launch EasyOne Connect.
- 2. On the Main Screen, Select "Patients"

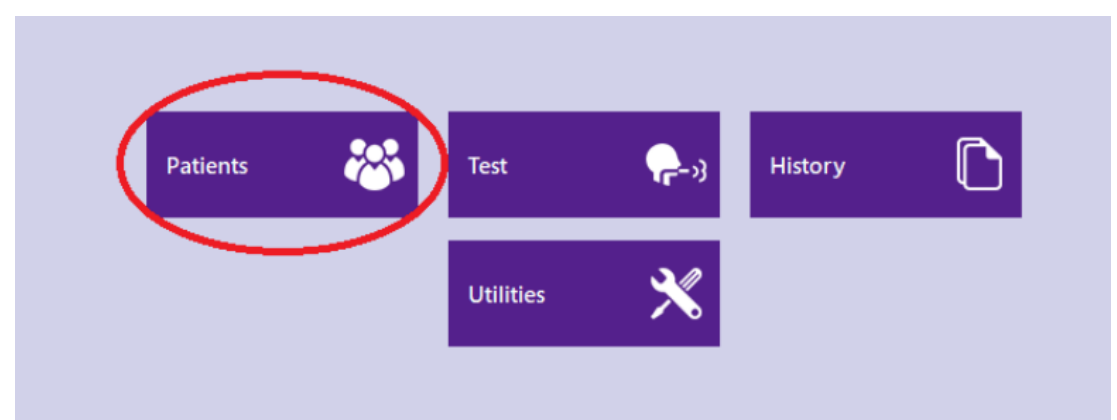

3. Select a patient from the list.

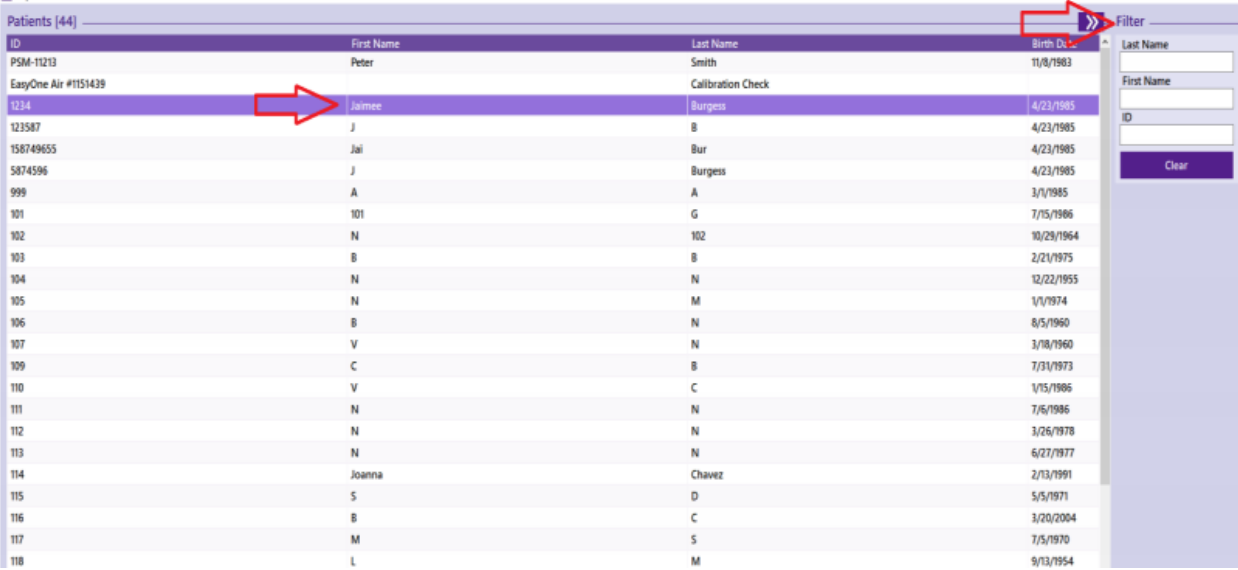

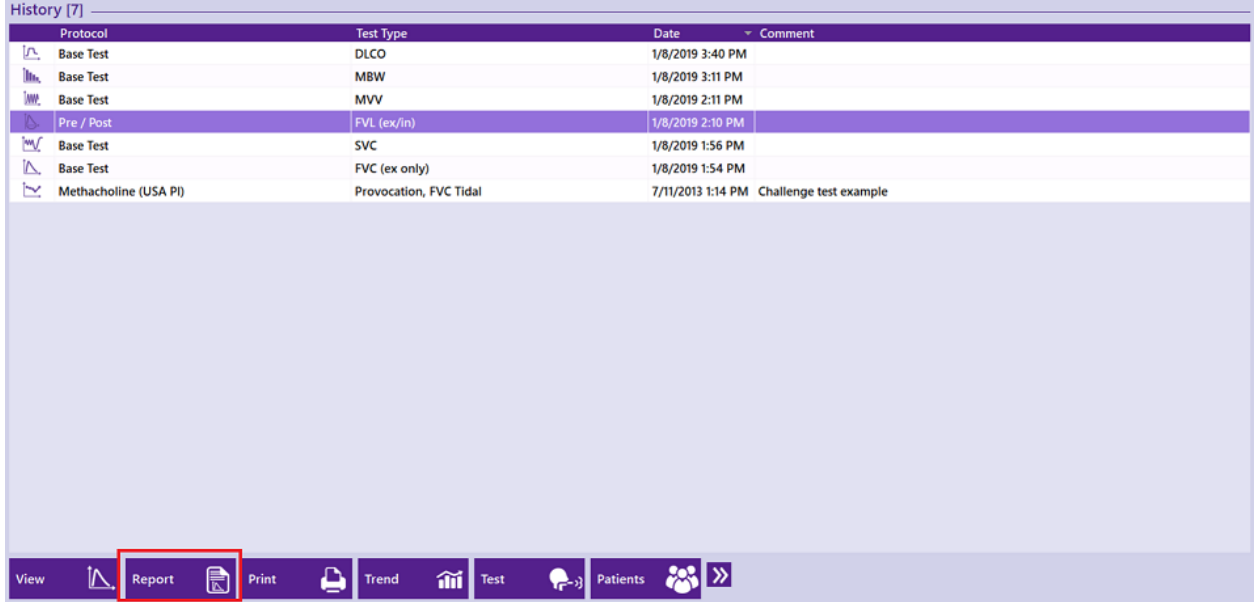

4. Select the test you want to print from the test history and click "Report"

5. Use the Print options on the upper right hand corner to export the PDF how you want. **Note: the report screen can also be accessed directly after performing a test from the test results screen.**

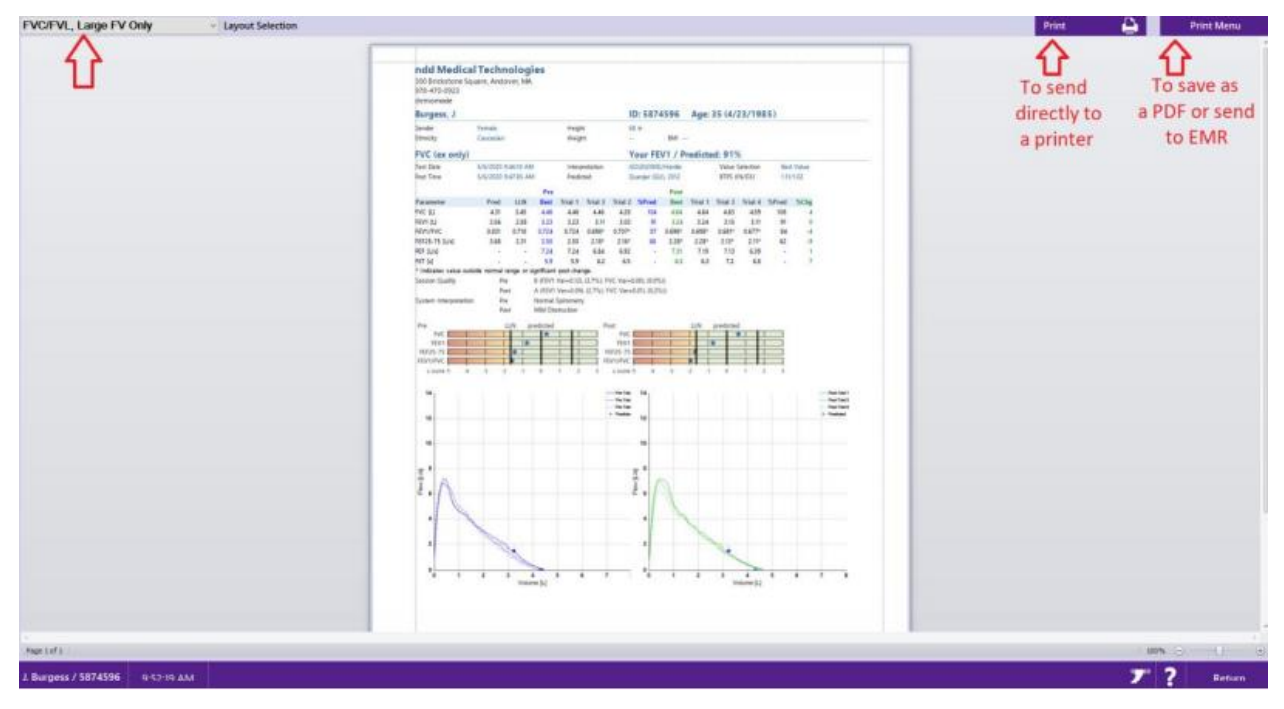

6. Once you click on "Print Menu", select "PDF" if you want a PDF. Alternatively, you can select "Export To" and choose the file type you want.

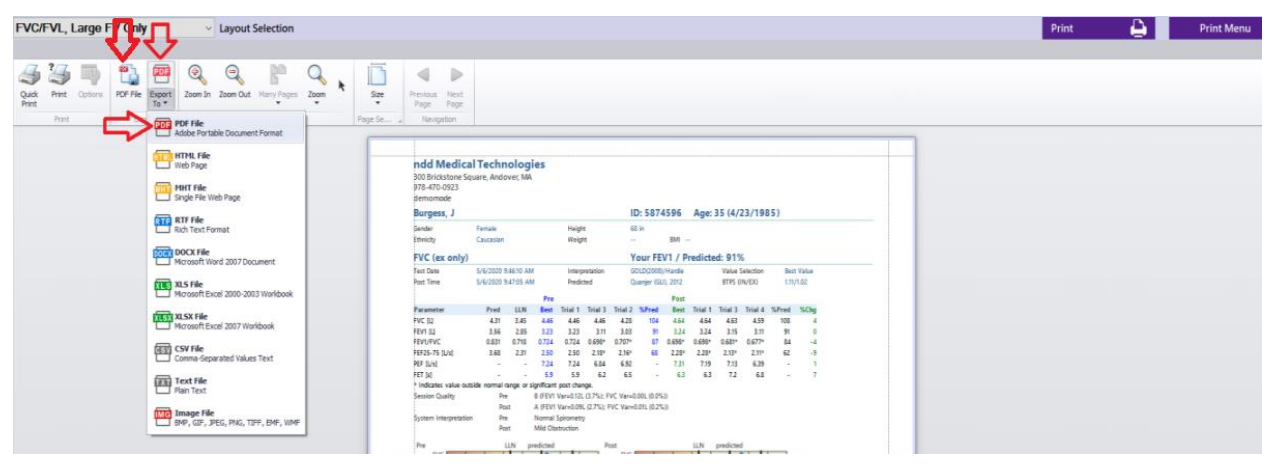

7. You can then name and save your PDF file to the desired location.

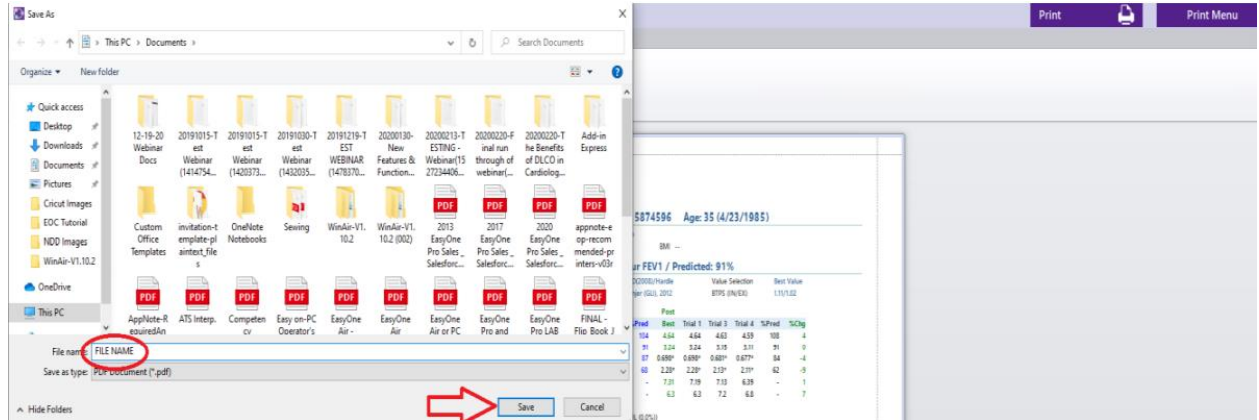

At this point, the saved PDF could be uploaded to your EMR like any other PDF or similar chart attachment.